# **Utilizadores do Windows® 2000**

Se tenciona utilizar a impressora EPSON com o Windows 2000, siga estas instruções para instalar o *software* da impressora. Para concluir a instalação da impressora, consulte o manual de instalação.

### *Nota:*

- o *Se não executar estas operações para instalar o* software *da impressora, poderá ser instalado o controlador Universal da Microsoft. Para verificar se o controlador Universal está instalado, faça clique com a tecla direita do rato em qualquer local do ecrã das propriedades do controlador da impressora e, em seguida, faça clique em* Acerca*. Se aparecer um ecrã com a informação "Controlador da impressora Unidrv", execute as operações seguintes para reinstalar o controlador da impressora.*
- o *Se aparecer o Assistente Novo Hardware Localizado, faça clique em* Cancelar *e execute as operações seguintes para instalar o* software *da impressora.*
- o *Se o ecrã Assinatura Digital Não Localizada aparecer, faça clique em* Sim*. Se fizer clique em* Não*, deve reinstalar o* software *da impressora como se descreve em seguida.*

## *Instalar o* **Software** *da Impressora*

Execute as operações seguintes para instalar o *software* da impressora:

- 1. Verifique se a impressora está desligada.
- 2. Ligue o computador e inicie o Windows.
- 3. Insira o CD com o *software* da impressora no leitor de CD-ROM. Aparece a caixa de diálogo de instalação. Se utilizar uma versão em disquete, insira-a na respectiva unidade e faça clique duas vezes no ícone O Meu Computador. Em seguida, faça clique no ícone da unidade de disquetes e em Setup.exe.
- 4. Faça clique duas vezes em Instalar Controlador de Impressão/Utilitários e, em seguida, faça clique em OK na caixa de diálogo que aparece para iniciar a instalação do *software* da impressora.
- 5. Siga as instruções que aparecem no ecrã para ligar a impressora.

A configuração da porta da impressora inicia-se automaticamente. Para as impressoras ligadas através do cabo USB, a instalação do controlador de dispositivos USB inicia-se automaticamente nesta altura.

#### *Nota:*

*Dependendo da impressora, a instalação do EPSON Status Monitor 2 pode iniciar-se automaticamente depois de seleccionar a porta de configuração. Faça clique em* OK *para instalar.*

6. Quando aparecer uma mensagem a informar que a instalação terminou, faça clique em OK.

#### *Nota:*

- o *Dependendo da impressora, o utilitário de instalação inicia-se automaticamente quando a instalação do* software *da impressora termina. Siga as instruções do ecrã para configurar a impressora.*
- o *Para saber como utilizar o controlador da impressora, consulte a secção "Para Windows NT4.0" no Guia de Referência. Para utilizar o esquema de correspondência de cores de imagens (ICM), consulte a ajuda do controlador.*
- o *Algumas impressoras de jacto de tinta não suportam todas as funções descritas no guia interactivo.*

## *Utilizar a Folha de Estado da Impressora*

As impressoras indicadas na tabela seguinte suportam a função Folha de Estado da Impressora. Para utilizar esta função, precisa de uma interface de rede incorporada ou opcional. Para obter mais informações, consulte o seu manual de rede.

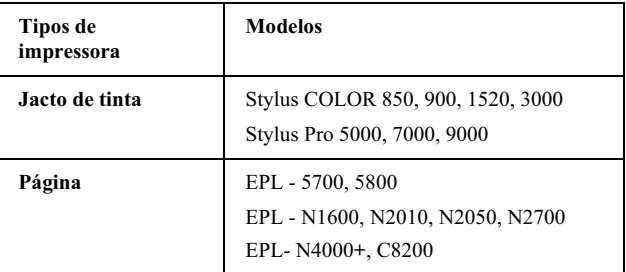